## **Tracking a Referral & Obtaining a Report**

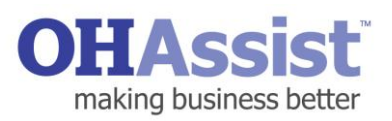

A step by step guide to tracking the progress of a referral and obtaining an outcome summary

## report

- 1. Log in to [www.myohportal.co.uk](http://www.myohportal.co.uk/) with your current **Username**, **Password** and 2 digits from your 6 digit **PIN** number
- 2. Select **Records**
- 3. Select the **Service Line** of the referral you would like to track i.e. Performance & Attendance Management Referrals
	- **-** N.B. If you do not know the referral ID or Service Line you can search for the employee via **Referral Interventions** under the Records Tab
- 4. Type the **Referral ID** (if known) into the search facility available and press **Enter**
- 5. The referral will be displayed
- 6. Select the **Referral ID** highlighted in blue -This will take you to the **Referral Summary Screen**

- 7. Along the top of this screen is a timeline providing a high level overview of the status of the referral
- 8. Specific information about scheduled appointments and referral interventions is also available
- 9. For a more detailed understanding of each step in the referral process, select **File Notes**
- 10.Every action related to this particular referral will be found here

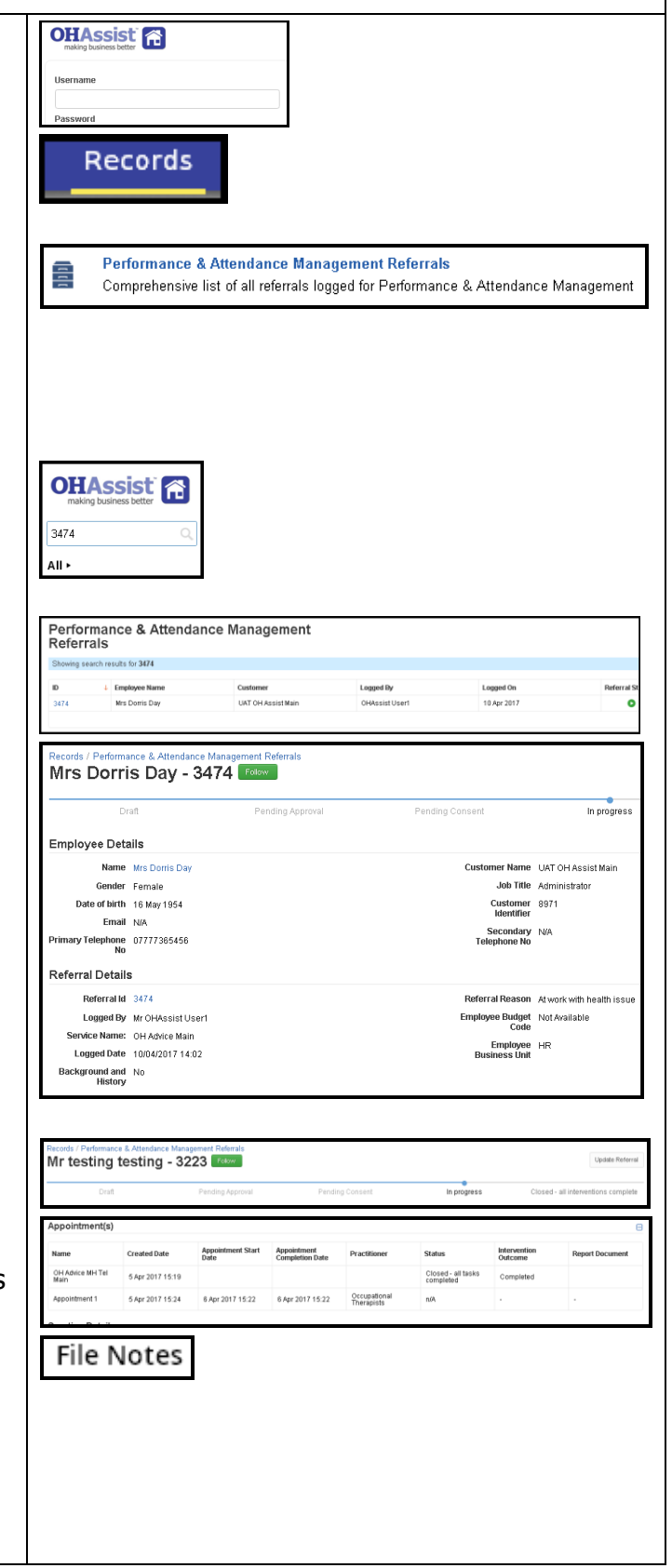

## **Tracking a Referral & Obtaining a Report**

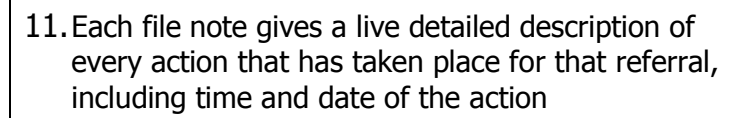

- 12.The referring manager will receive an email or SMS notification following the completion of every intervention in the referral process (if enabled and preferences stated)
- 13.When a report becomes available, an email notification will ask the referring manager to log in to the system to view the report
- 14.The report will be accessible in the referral record under **Documents** but can also be accessed from **Referral Interventions** (report highlighted in blue)

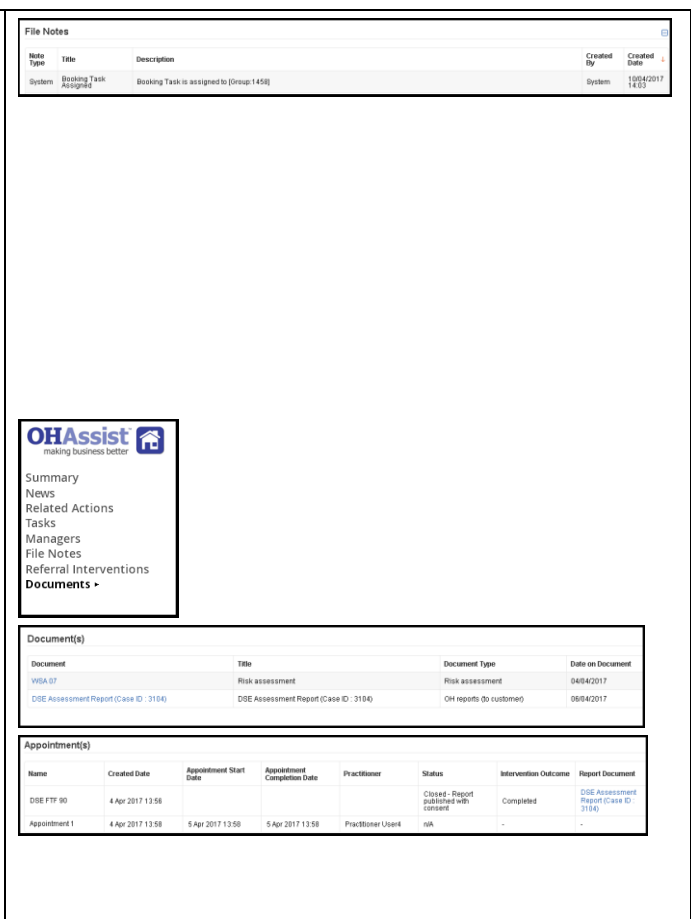

making business better